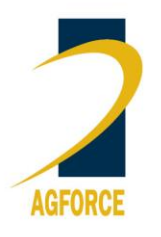

*Version 3 – June 2019*

# **Protected Plant Trigger Map**

ADVANCING SUSTAINABLE AGRIBUSINES

### **Step by step guide to find out what plant species may be present?**

Queensland Government's 'Wildlife Online' provides a free web-based search of endangered, vulnerable or near-threatened (EVNT) species within a specified radius of a central coordinate or within specified corners of an area of interest. Reports are available from [https://environment.ehp.qld.gov.au/report-request/species](https://environment.ehp.qld.gov.au/report-request/species-list/)[list/.](https://environment.ehp.qld.gov.au/report-request/species-list/) This web search may provide a preliminary guide to protected plants previously noted from in or near the trigger area. A flora survey may still be required, depending on activity planned in the trigger area.

**Coordinates must be in decimal degrees** (example shown on the request form), you can determine these using either Queensland Globe or Google Earth or use an online conversion calculator.

1. Either select a central point or four boundary points from your blue 'protected plant' trigger area. If you are using a Queensland Globe map, trigger areas are green in colour. If no coordinates are shown on your trigger map, overlay the map onto your regulated vegetation management map which should have coordinates along the map margin. In Qld Globe trigger maps, coordinates are shown in the left corner, as the mouse pointer moves over the map. Location coordinates needs to be in decimal degrees. Use an online conversion calculator if you need to convert Degrees-Minutes-Seconds into Decimal Degrees, or to convert UTM Easting/Northing into Decimal Degrees.

Australia is south of the Equator in the Southern Hemisphere. Therefore, latitude values will start with a "minus" sign (eg.  $-15^{\circ}$  53' 30" DMS, -15.8916 DD). There are 60 seconds in one minute and 60 minutes in one degree, so if you select a point half way in a map grid, it will be 30'' sec or 30' min.

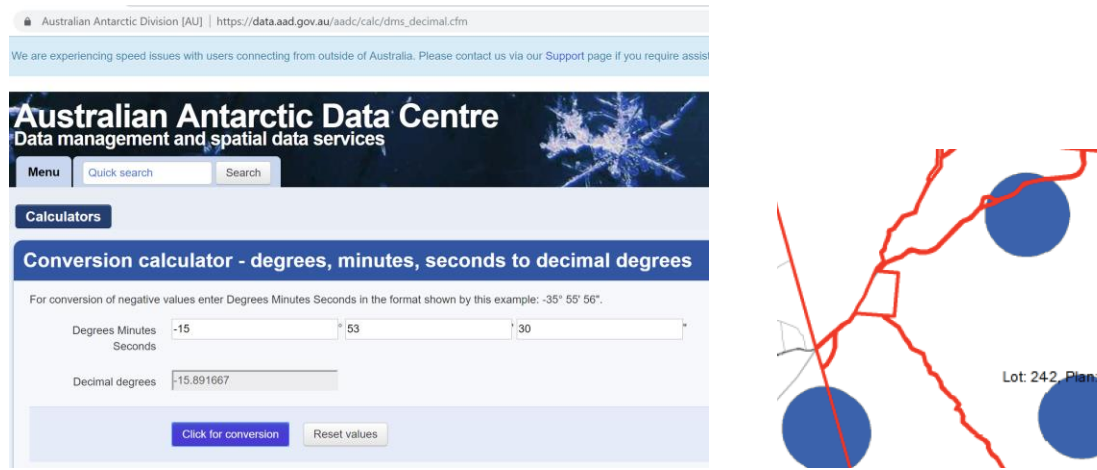

Example Conversion Calculator from [https://data.aad.gov.au/aadc/calc/dms\\_decimal.cfm](https://data.aad.gov.au/aadc/calc/dms_decimal.cfm)

A D V A N C I N G S U S T A I N A B L E A G R I B U S I N E S S

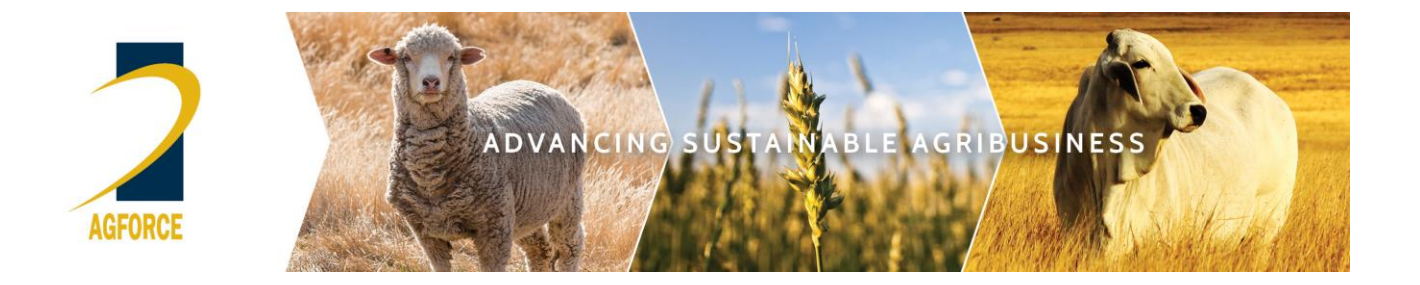

- 2. Go to **Wildlife Online – Request a species list** [https://environment.ehp.qld.gov.au/report](https://environment.ehp.qld.gov.au/report-request/species-list/)[request/species-list/](https://environment.ehp.qld.gov.au/report-request/species-list/) .
	- a. **Option A – Specified point report**. Insert the coordinates of a central point. The coordinates must be in decimal degrees and up to four decimal places. Select what size radius you require for the search area.

NOTE: Most protected plant trigger map dots are 2km in diameter. In June 2019, Queensland Government revised trigger maps to also include highly suitable habitat for protected plants. Species list searches over habitat areas may provide nil information, due to no confirmed plant records from the area of interest.

**OR**

b. **Option B – Defined area boundary report**. Select this option and insert the four boundary points of your area of interest.

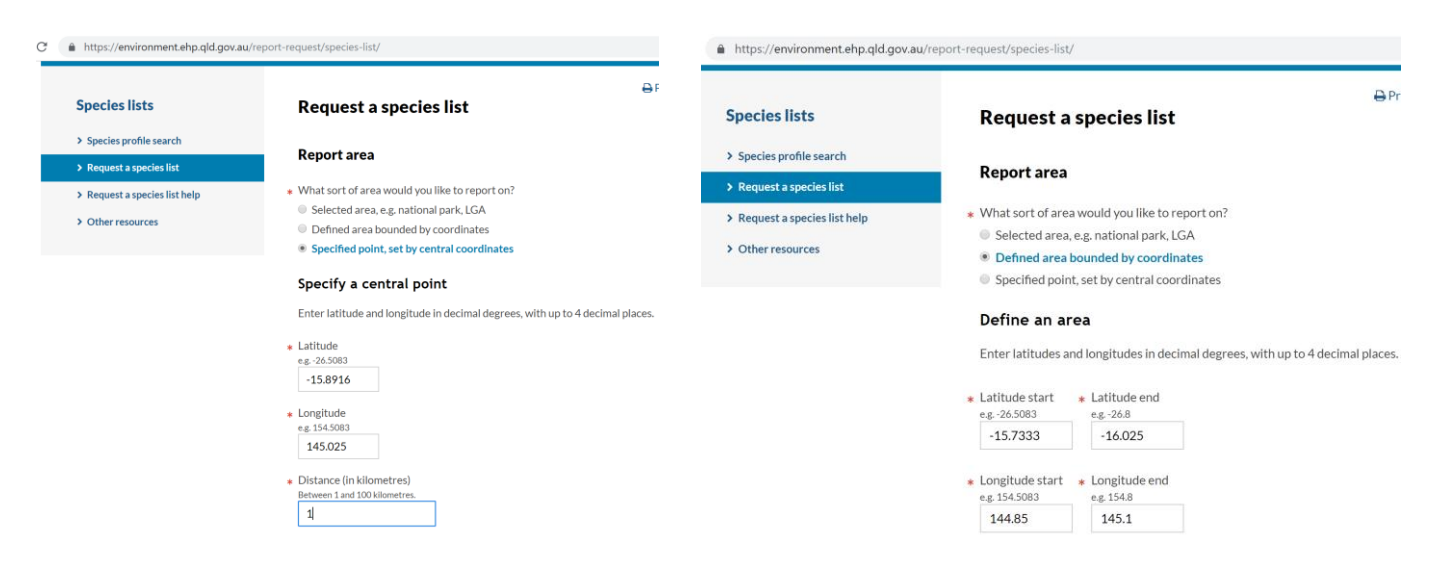

**Option A – Central Coordinate search Option B –Defined area boundary search**

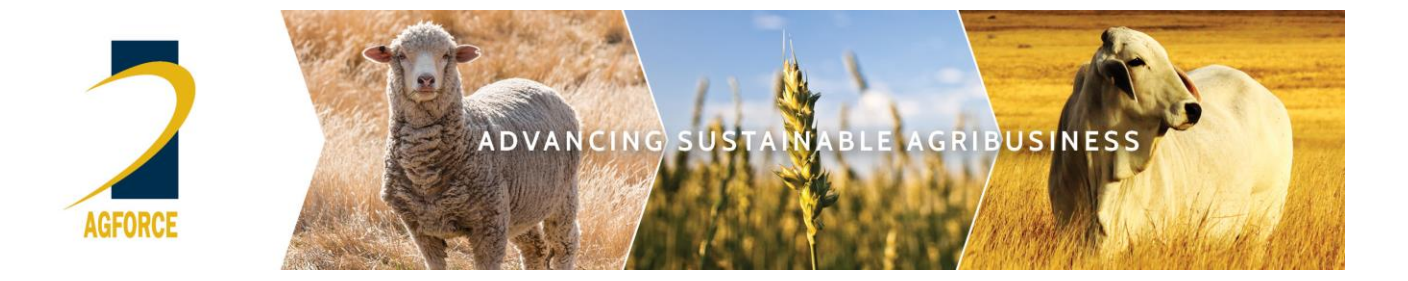

- 3. Scroll down to Report Data and select
	- Plants
	- Native
	- Threatened and near-threatened status
	- All Records
	- All Records including historical records

### **Report data**

What do you want included in the report?

- \* Species
	- $O$  All
	- Animals
	- Plants (and other non-animals such as fungi and protists)
- $*$  Type
	- Both native and introduced
	- **O** Native
	- O Introduced
- \* Status
	- Any status
	- Threatened and near-threatened status
- \* Records
	- All records
	- Confirmed records
	- Specimen-backed records
- \* Date
	- All records (including historical records dating back to 1700s)
	- O More recent records (only records since 1980)

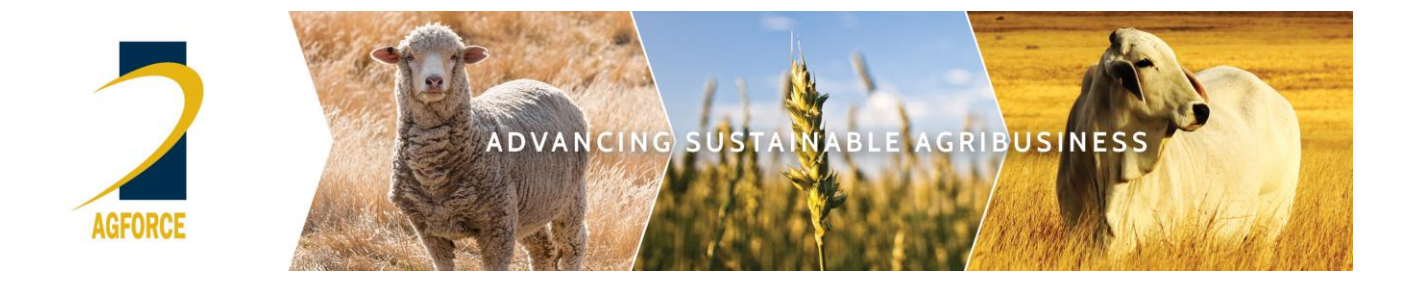

4. Report delivery requires you to insert your email address, select PDF file format for report and hit green "Request species list" button.

#### **Report delivery and output**

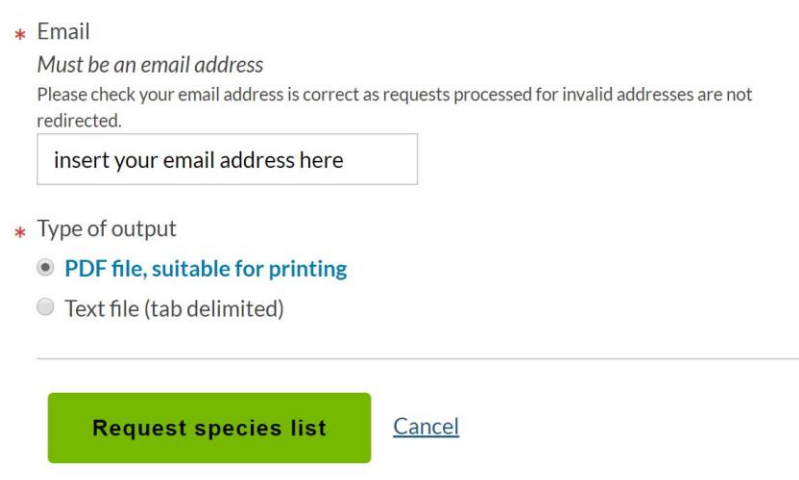

5. If request submission is successful, the protected plant report will be emailed to your email account. It will provide the scientific name of any protected plant and ENVT status. You can then search websites such as Australia's Virtual Herbarium <https://avh.chah.org.au/> or Atlas of Living Australia [https://biocache.ala.org.au/search#tab\\_simpleSearch](https://biocache.ala.org.au/search#tab_simpleSearch) to possibly find images and more information about the distribution and ecology of the native plant species.

 $Print$ 

#### **Request a species list**

Thank you for completing the species list request form. Your request has been sent.

You should receive the requested information within 2 hours, however it may take longer during peak demand periods. If you do not receive a reply within 24 hours, please email wildlife.online@des.qld.gov.au.

Return to the request form.

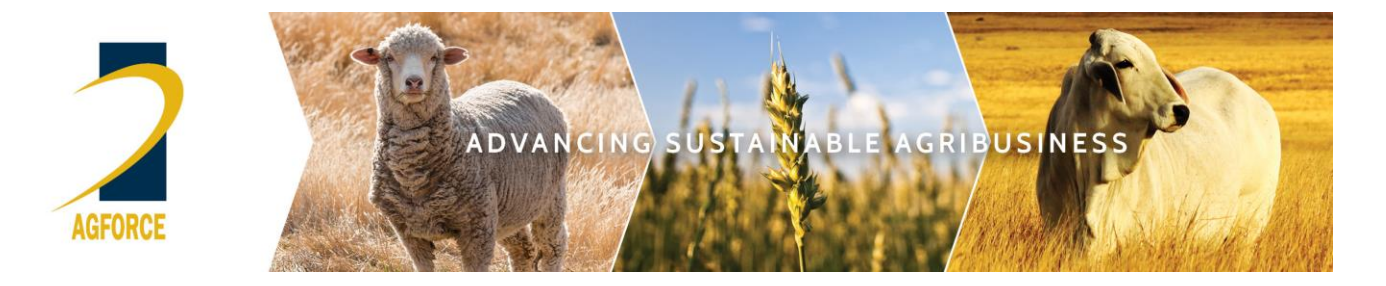

#### **Frequently asked questions:**

**What if the Wildlife Online search doesn't show any Endangered, Vulnerable or Near Threatened (EVNT) species?** If there is a trigger dot or squiggle over the property but the Wildlife Online report does not have details of any EVNT species, it is possible that the record is confidential. To manage risks to certain species, not all records are publicly available through Wildlife Online.

Since June 2019, trigger maps also show areas of highly suitable habitat. There are no plant records associated with highly suitable habitat. These were determined for endangered species where 10 or more species records have been confirmed from the same habitat and there is a 75 per cent probability this highly suitable habitat may contain endangered species.

**Will a Wildlife Online search show all EVNT species?** Whilst, in most cases, Wildlife Online will show you where EVNT species have previously been recorded, there may be other EVNT species present and a flora survey report is required to report all EVNT plants found during the survey within the clearing impact area. Note also that species classifications can and do change, so the species list generated from Wildlife Online for your property may change overtime.

**For more information on protected plants, exemptions on agricultural land and when flora surveys may be required**: visi[t https://www.ehp.qld.gov.au/licences-permits/plants-animals/protected](https://www.ehp.qld.gov.au/licences-permits/plants-animals/protected-plants/agriculture-primary-industries-sector.html)[plants/agriculture-primary-industries-sector.html](https://www.ehp.qld.gov.au/licences-permits/plants-animals/protected-plants/agriculture-primary-industries-sector.html) or phone 137 468.

# A D V A N C I N G S U S T A I N A B L E A G R I B U S I N E S S